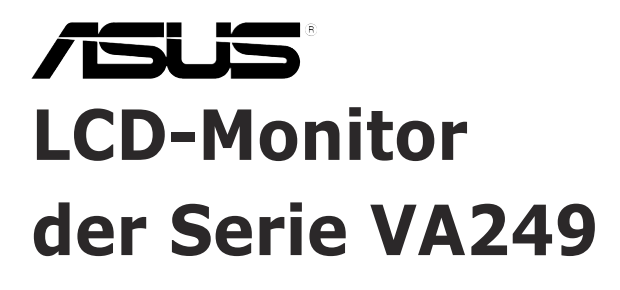

# *Bedienungsanleitung*

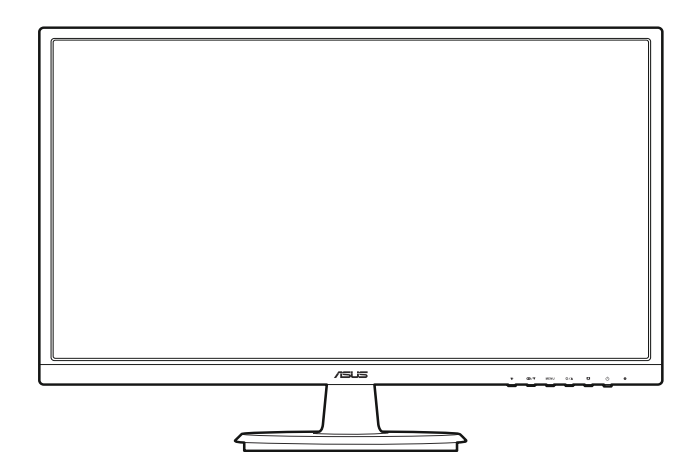

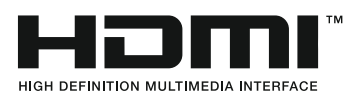

Erste Ausgabe Juni 2016

#### **Copyright © 2016 ASUSTeK COMPUTER INC. Alle Rechte vorbehalten.**

Kein Teil dieser Anleitung, inklusive der hierin beschriebenen Produkte und Software, darf ohne ausdrückliche schriftliche Genehmigung der ASUSTeK COMPUTER INC. ("ASUS") auf irgendeine Weise oder Form reproduziert, übertragen, transkribiert, in Abrufsysteme gespeichert oder in eine andere Sprache übersetzt werden, außer in Form einer im Besitz des Käufers verbleibenden Sicherheitskopie.

Produktgarantie oder Service wird nicht verlängert, falls: (1) das Produkt repariert, modifiziert oder verändert wurde, sofern die Reparatur, Modifikation oder Änderung nicht schriftlich von ASUS autorisiert wurde; oder (2) die Seriennummer des Produktes unkenntlich gemacht wurde oder fehlt.

ASUS BIETET DIESES HANDBUCH IN SEINER VORLIEGENDEN FORM AN, OHNE JEGLICHE GARANTIE, SEI SIE DIREKT ODER INDIREKT, EINSCHLIESSLICH, ABER NICHT BESCHRÄNKT AUF INDIREKTE GARANTIEN ODER ZUSICHERUNGEN BEZÜGLICH DER VERKÄUFLICHKEIT ODER EIGNUNG FÜR EINEN BESTIMMTEN ZWECK. IN KEINEM FALL HAFTEN ASUS, SEINE DIREKTOREN, LEITENDEN ANGESTELLTEN, ANGESTELLTEN ODER AGENTEN FÜR JEGLICHE INDIREKTEN, SPEZIELLEN, BEILÄUFIGEN ODER FOLGESCHÄDEN (EINSCHLIESSLICH SCHÄDEN AUFGRUND VON PROFITVERLUSTEN, GESCHÄFTSVERLUSTEN, NUTZUNGS- ODER DATENVERLUSTEN, UNTERBRECHUNG VON GESCHÄFTSABLÄUFEN ET CETERA), SELBST WENN ASUS VON DER MÖGLICHKEIT SOLCHER SCHÄDEN UNTERRICHTET WURDE, DIE VON DEFEKTEN ODER FEHLERN IN DIESEM HANDBUCH ODER AN DIESEM PRODUKT HERRÜHREN.

DIE TECHNISCHEN DATEN UND INFORMATIONEN IN DIESEM HANDBUCH DIENEN LEDIGLICH INFORMATIONSZWECKEN, SIE KÖNNEN JEDERZEIT OHNE VORANKÜNDIGUNG GEÄNDERT WERDEN UND SOLLTEN NICHT ALS VERPFLICHTUNG SEITENS ASUS ANGESEHEN WERDEN. ASUS ÜBERNIMMT KEINE VERANTWORTUNG ODER HAFTUNG FÜR JEGLICHE FEHLER ODER UNGENAUIGKEITEN, DIE IN DIESEM HANDBUCH AUFTRETEN KÖNNTEN, EINSCHLIESSLICH DER DARIN BESCHRIEBENEN PRODUKTE UND SOFTWARE.

In diesem Handbuch erscheinende Produkte und Firmennamen könnten eingetragene Marken oder Copyrights ihrer jeweiligen Firmen sein und dienen ausschließlich zur Identifikation oder Erklärung und zum Vorteil des jeweiligen Eigentümers, ohne Rechtsverletzungen zu beabsichtigen.

# **Inhaltsverzeichnis**

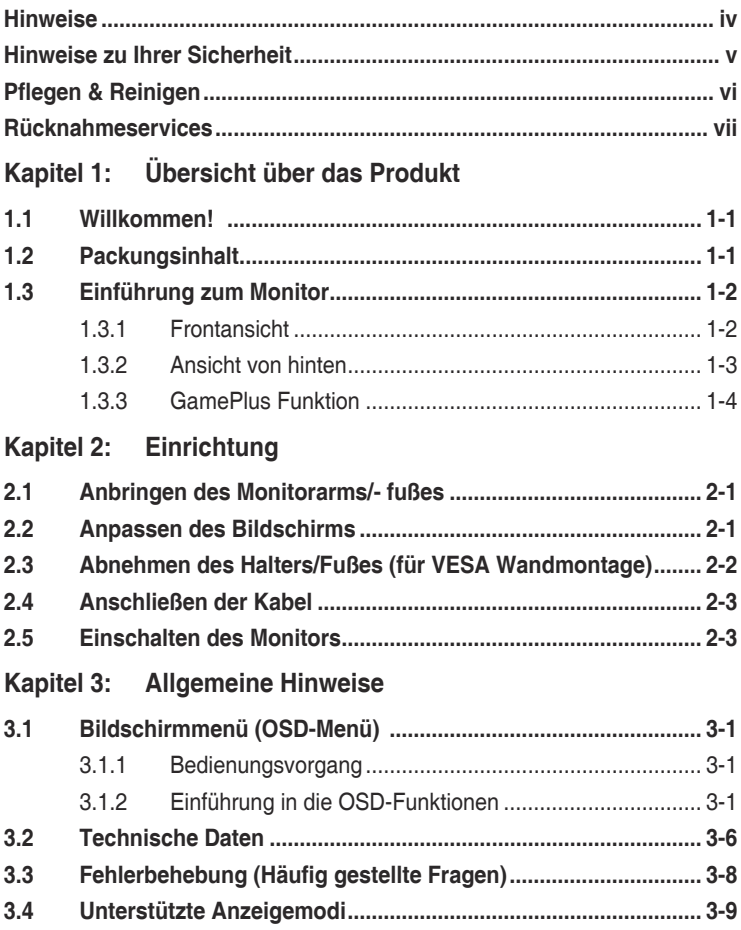

## <span id="page-3-0"></span>**Hinweise**

## **Erklärung.der.Federal.Communications.Commission**

Dieses Gerät erfüllt Teil 15 der FCC-Regularien. Der Betrieb unterliegt den folgenden beiden Voraussetzungen:

- Dieses Gerät darf keine Funkstörungen verursachen, und
- Dieses Gerät muss jegliche empfangenen Funkstörungen hinnehmen, einschließlich Störungen, die zu unbeabsichtigtem Betrieb führen können.

Dieses Gerät wurde getestet und als mit den Grenzwerten für Digitalgeräte der Klasse B gemäß Teil 15 der FCC-Regularien übereinstimmend befunden. Diese Grenzwerte wurden geschaffen, um angemessenen Schutz gegen Störungen beim Betrieb in Wohngebieten zu gewährleisten. Diese Ausrüstung erzeugt, verwendet und kann Hochfrequenzenergie abstrahlen und kann - falls nicht in Übereinstimmung mit den Bedienungsanweisungen installiert und verwendet - Störungen der Funkkommunikation verursachen. Allerdings ist nicht gewährleistet, dass es in bestimmten Installationen nicht zu Störungen kommt. Falls diese Ausrüstung Störungen des Radio- oder Fernsehempfangs verursachen sollte, was leicht durch Aus- und Einschalten der Ausrüstung herausgefunden werden kann, wird dem Anwender empfohlen, die Störung durch eine oder mehrere der folgenden Maßnahmen zu beseitigen:

- Neuausrichtung oder Neuplatzierung der Empfangsantenne(n).
- Vergrößern des Abstands zwischen Ausrüstung und Empfänger.
- Anschluss der Ausrüstung an einen vom Stromkreis des Empfängers getrennten Stromkreis.
- Hinzuziehen des Händlers oder eines erfahrenen Radio-/Fernsehtechnikers.

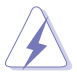

Die Benutzung abgeschirmter Kabel zur Verbindung des Monitors mit der Grafikkarte ist erforderlich, um die Einhaltung der FCC-Bestimmungen zu gewährleisten. Ihre Betriebsbefugnis für dieses Gerät kann durch Änderungen oder Modifikationen des Gerätes ohne ausdrückliche Zustimmung von der für die Einhaltung zuständigen Seite ungültig werden.

## **Hinweise.des.Canadian.Department.of.Communications**

Dieses Digitalgerät überschreitet nicht die Grenzwerte der Klasse B für Funkstörungsemissionen für Digitalgeräte, die in den Radio Interference Regulations des Canadian Department of Communications festgelegt wurden.

Dieses Digitalgerät der Klasse B erfüllt die Richtlinien der Canadian ICES-003.

<span id="page-4-0"></span>This Class B digital apparatus meets all requirements of the Canadian Interference - Causing Equipment Regulations

Cet appareil numérique de la classe B respecte toutes les exigences du Réglement sur le matériel brouiller du Canada.

# FAT

## **Hinweise zu Ihrer Sicherheit**

- Lesen Sie sorgfältig die mitgelieferte Dokumentation durch, bevor Sie beginnen, den Monitor einzurichten.
- Setzen Sie den Monitor weder Regen noch Feuchtigkeit aus, um einen Brand oder elektrischen Schlag zu vermeiden.
- Versuchen Sie niemals das Monitorgehäuse zu öffnen. Die gefährliche Hochspannung innerhalb des Monitors kann ernsthafte Verletzungen verursachen.
- Falls das Netzteil defekt ist, versuchen Sie es nicht in eigener Regie zu reparieren. Wenden Sie sich an einen qualifizierten Kundendiensttechniker oder Ihren Händler.
- Stellen Sie vor dem Verwenden des Produkts sicher, dass alle Kabel richtig verbunden und die Stromkabel nicht beschädigt sind. Wenden Sie sich sofort an Ihren Händler, wenn Sie Schäden festgestellt haben.
- Die Schlitze und Öffnungen an der hinteren oder oberen Seite des Gehäuses dienen zur Belüftung. Blockieren Sie diese Schlitze nicht. Stellen Sie das Produkt nicht in die Nähe eines oder über einen Heizkörper oder sonstige Wärmequelle, es sei denn, dass eine ausreichende Belüftung garantiert ist.
- Die Stromversorgung des Monitors muss mit der Angabe auf dem Typenschild übereinstimmen. Sind Sie sich hinsichtlich der Spezifikationen Ihres Stromnetzes unsicher, dann nehmen Sie bitte mit Ihrem Händler oder Stromanbieter Kontakt auf.
- Verwenden Sie den passenden Netzstecker entsprechend Ihrem lokalen Stromversorgungsstandard.
- Überlasten Sie die Verlängerungskabel oder Steckdosenleisten nicht. Eine Überlastung kann einen Brand oder elektrischen Schlag verursachen.
- Vermeiden Sie extremen Staub, hohe Feuchtigkeit und Temperaturen. Stellen Sie den Monitor nicht auf eine Stelle, an der er nass werden kann. Stellen Sie den Monitor auf eine stabile Oberfläche.
- Ziehen Sie das Stromkabel aus der Steckdose heraus, wenn ein Gewitter vorhergesagt ist oder der Monitor für eine längere Zeit nicht verwendet wird. Diese Maßnahme schützt den Monitor vor Schäden durch Stromstöße.
- <span id="page-5-0"></span>• Lassen Sie keine Gegenstände oder Flüssigkeit durch die Schlitze in das Monitorgehäuse eindringen.
- Um einen zufriedenstellenden Betrieb sicherzustellen, verwenden Sie den Monitor nur mit UL-gelisteten Computern zusammen, die passende Fassungen für 100-240V AC haben.
- Falls Sie technische Probleme mit dem Monitor haben, wenden Sie sich bitte an einen qualifizierten Kundendiensttechniker oder Ihren Händler.
- Die Anpassung der Lautstärkesteuerung und des Equalizer auf andere Einstellungen als die mittlere Position könnte die Ausgangsspanung des Ohr-/ Kopfhörers und somit den Schalldruckpegel erhöhen.

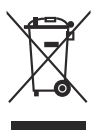

Das Symbol mit einer durchgestrichenen Abfalltonne auf Rädern bedeutet, dass das Produkt (elektrisches und elektronisches Gerät oder quecksilberhaltige Knopfzelle) nicht mit dem Hausmüll zusammen entsorgt werden darf. Bitte schauen Sie nach örtlichen Vorschriften zur Entsorgung elektronischer Geräte.

# **Pflegen & Reinigen**

- Es ist ratsam, alle Kabel inklusive Stromkabel zu entfernen, bevor Sie den Monitor hochheben oder verstellen. Beachten Sie bitte die richtigen Hebemethoden, wenn Sie den Monitor aufstellen. Greifen Sie den Monitor an den Kanten, wenn Sie den Monitor hochheben oder tragen wollen. Versuchen Sie nicht durch Halten an dem Monitorfuß oder dem Kabel den Monitor hochzuheben.
- Reinigung. Schalten Sie den Monitor aus und ziehen Sie den Netzstecker. Reinigen Sie die Oberfläche des Monitors mit einem fusselfreien, nicht scheuernden Tuch. Hartnäckigen Schmutz können Sie mit einem Tuch entfernen, das Sie zuvor ganz leicht mit einer sanften Reinigungslösung getränkt haben.
- Vermeiden Sie Reiniger, die Alkohol oder Azeton enthalten. Verwenden Sie einen für Monitore geeigneten Reiniger. Sprühen Sie niemals Reinigungsmittel direkt auf den Bildschirm; es kann ins Innere des Monitors gelangen und Kurzschlüsse und Stromschläge verursachen.

## Die folgenden Erscheinungen an dem Monitor sind normal:

- Da die Beleuchtung des Monitors über Leuchstoffröhren erfolgt, kann das Bild nach dem Einschalten etwas flackern. Schalten Sie den Monitor in diesem Fall aus und wieder ein; das Flackern sollte nun verschwinden.
- Je nach dem verwendeten Desktop-Hintergrundbild ist die Helligkeit auf dem Bildschirm eventuell ein bisschen ungleichmäßig.
- Wenn das gleiche Bild über Stunden angezeigt wird, kann nach dem Wechseln des Bildes ein Nachbild erscheinen. Die Anzeige auf dem Bildschirm wird langsam normal. Oder schalten Sie den Monitor für einige Stunden aus.

<span id="page-6-0"></span>• Falls der Bildschirm schwarz erscheint, flackert oder nicht mehr funktioniert, wenden Sie sich bitte an Ihren Händler oder den Kundendienst, um den Monitor zu reparieren zu lassen. Versuchen Sie nicht in eigener Regie den Bildschirm zu reparieren.

## **Darstellungssystematik.in.dieser.Anleitung**

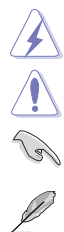

WARNUNG: Hier finden Sie wichtige Hinweise, um Verletzungen während des Ausführens einer Aufgabe zu vermeiden. VORSICHT: Hier finden Sie wichtige Hinweise, um Schäden an

Komponenten während des Ausführens einer Aufgabe zu vermeiden. WICHTIG: Hier finden Sie wichtige Hinweise, die Sie beachten MÜSSEN, um eine Aufgabe fertig zu stellen.

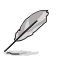

HINWEIS: Hier finden Sie Tipps und zusätzliche Informationen, die das Ausführen einer Aufgabe erleichtern.

### **Weitere.Informationen**

Nutzen Sie die folgenden Quellen, wenn Sie weitere Informationen zum Produkt und zu Software-Aktualisierungen suchen.

#### **1.. ASUS-Websites**

Die weltweiten ASUS-Websites bieten aktuelle Informationen zu Hardwareund Software-Produkten von ASUS. Besuchen Sie die Website http://www.asus.com.

#### **2.. Optionale.Dokumentation**

Ihr Produktpaket kann optionale Dokumentation enthalten, die eventuell von Ihrem Händler hinzugefügt wurde. Diese Dokumente gehören nicht zum Standardlieferumfang.

## **Rücknahmeservices**

Das ASUS-Wiederverwertungs- und Rücknahmerprogramm basiert auf den Bestrebungen, die höchsten Standards zum Schutz der Umwelt anzuwenden. Wir glauben, das die Bereitstellung einer Lösung für unsere Kunden die Möglichkeit schafft, unsere Produkte, Batterien, andere Komponenten und ebenfalls das Verpackungsmaterial verantwortungsbewußt der Wiederverwertung zuzuführen.

Besuchen Sie bitte die Webseite http://csr.asus.com/english/Takeback.htm für Details zur Wiederverwertung in verschiedenen Regionen.

## **Produktinformationen für das EU Energielabel**

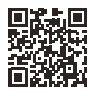

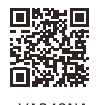

VA249HE

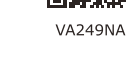

# <span id="page-8-0"></span>**1.1 Willkommen!**

Vielen Dank für den Kauf eines ASUS® -LCD-Monitors!

Der aktuellste Breitbild-LCD-Monitor von ASUS bietet ein breiteres, helleres und kristallklares Bild sowie eine Vielzahl weiterer Funktionen, die die Arbeit mit diesem Produkt zum Vergnügen machen.

Durch diese Funktionen können Sie die Bequemlichkeit und das wunderbare visuelle Erlebnis des Monitors genießen!

# **1.2 Packungsinhalt**

Prüfen Sie, ob Ihr Karton des LCD-Monitors die folgenden Artikel enthält:

- $\checkmark$  I CD monitor
- $\sqrt{\phantom{a}}$  Monitorbasis
- $\checkmark$  Netzkabel
- VGA-Kabel (optional)
- DVI-Kabel (optional)
- $\checkmark$  HDMI-Kabel (optional)
- $\checkmark$  Schnellstartanleitung
- $\checkmark$  Garantiekarte

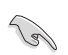

Falls irgendein Artikel beschädigt ist oder fehlt, wenden Sie sich bitte sofort an Ihren Händler.

## <span id="page-9-0"></span>**1.3 Einführung zum Monitor**

## **1.3.1. Frontansicht**

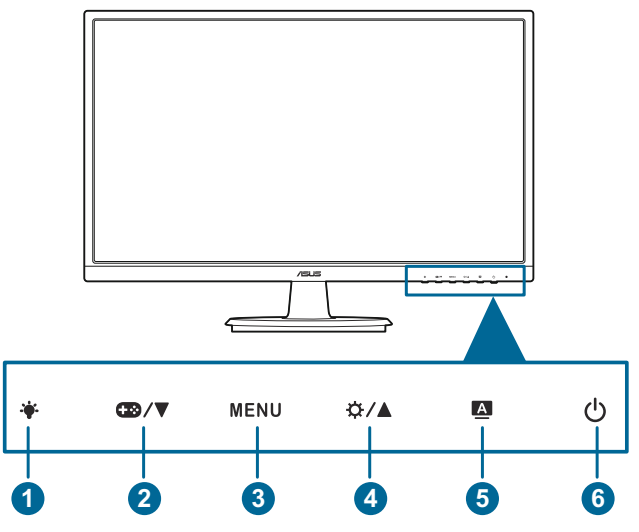

- 1. -Taste:
	- Passt die Stufe des Blaulichtfilters an.
- 2.  $CD/$  Taste:
	- Verringert Werte oder verschiebt Ihre Auswahl nach links/unten.
	- GamePlus Schnelltaste.
- 3 MENU-Taste:
	- Zum Einschalten des OSD-Menüs.
	- Bestätigt die ausgewählte OSD-Menüoption.
	- Schaltet die Tastensperre durch 5 Sekunden langes Drücken ein und aus.
- $4.72$ / $\triangle$ -Taste:
	- Erhöht Werte oder verschiebt Ihre Auswahl nach rechts/oben.
	- Helligkeit-Schnelltaste.
- $5. \quad \blacksquare$ -Taste:
	- Mit dieser Taste schließen Sie das OSD-Menü oder kehren zum vorherigen OSD-Menü zurück.
- <span id="page-10-0"></span>• Wenn Sie die Taste 2 bis 4 Sekunden lang gedrückt halten, wird das Bild optimal auf dessen Position, Takt und Phase angepasst (nur beim VGA-Modus)
- 6. **C**Stromschalter/Betriebsanzeige
	- Mit diese Taste schalten Sie den Bildschirm EIN/AUS.
	- Die folgende Tabelle zeigt die Bedeutung der Farben der Betriebsanzeige.

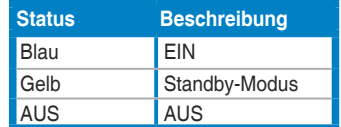

## **1.3.2. Ansicht.von.hinten**

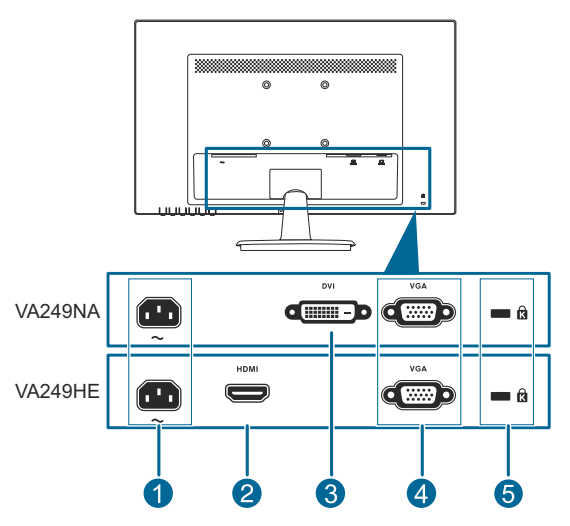

- **1.. Netzstromeingang**. Hier schließen Sie das Netzkabel an.
- **2.. HDMI-Port.** Dieser Port dient dem Anschließen eines HDMI-kompatiblen Gerätes.
- **3.. DVI-Anschluss.**Dieser 24-polige Anschluss ist für eine PC (Personal Computer) DVI-D-Digitalsignal-Verbindung bestimmt.
- **4.. VGA-Anschluss**. Dieser 15-polige Anschluss ist für eine PC VGA-Verbindung bestimmt.
- **5.. Schlitz.für.Kensington-Schloss**.

## <span id="page-11-0"></span>**1.3.3. GamePlus.Funktion**

GamePlus Funktion bietet ein Toolkit und erzeugt eine bessere Spielumgebung, wenn unterschiedliche Arten von Spielen gespielt werden. Zusätzlich ist die Zielpunkt-Funktion speziell für neue Spieler oder Anfänger gedacht, die sich für First Person Shooter (FPS) Spiele interessieren.

Drücken Sie auf  $\mathbb{R}/\nabla$  und  $\ddot{\mathbf{Q}}/\Delta$  zur Auswahl der Zielpunkt- und Timer-Funktion.

Drücken Sie auf MENU zur Bestätigung der ausgewählten Funktion und auf A, um zurückzukehren, auszuschalten und zu beenden.

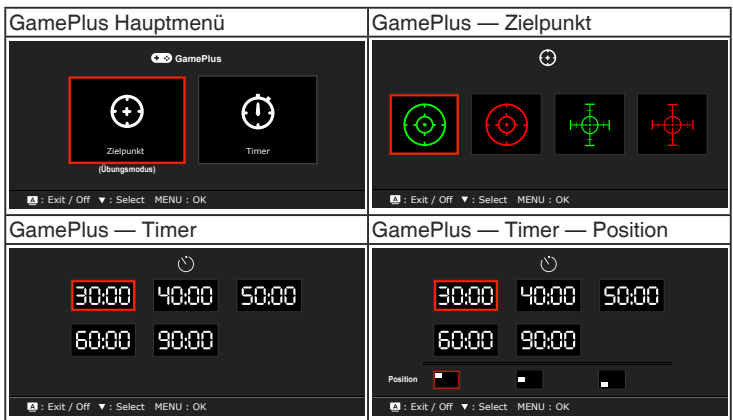

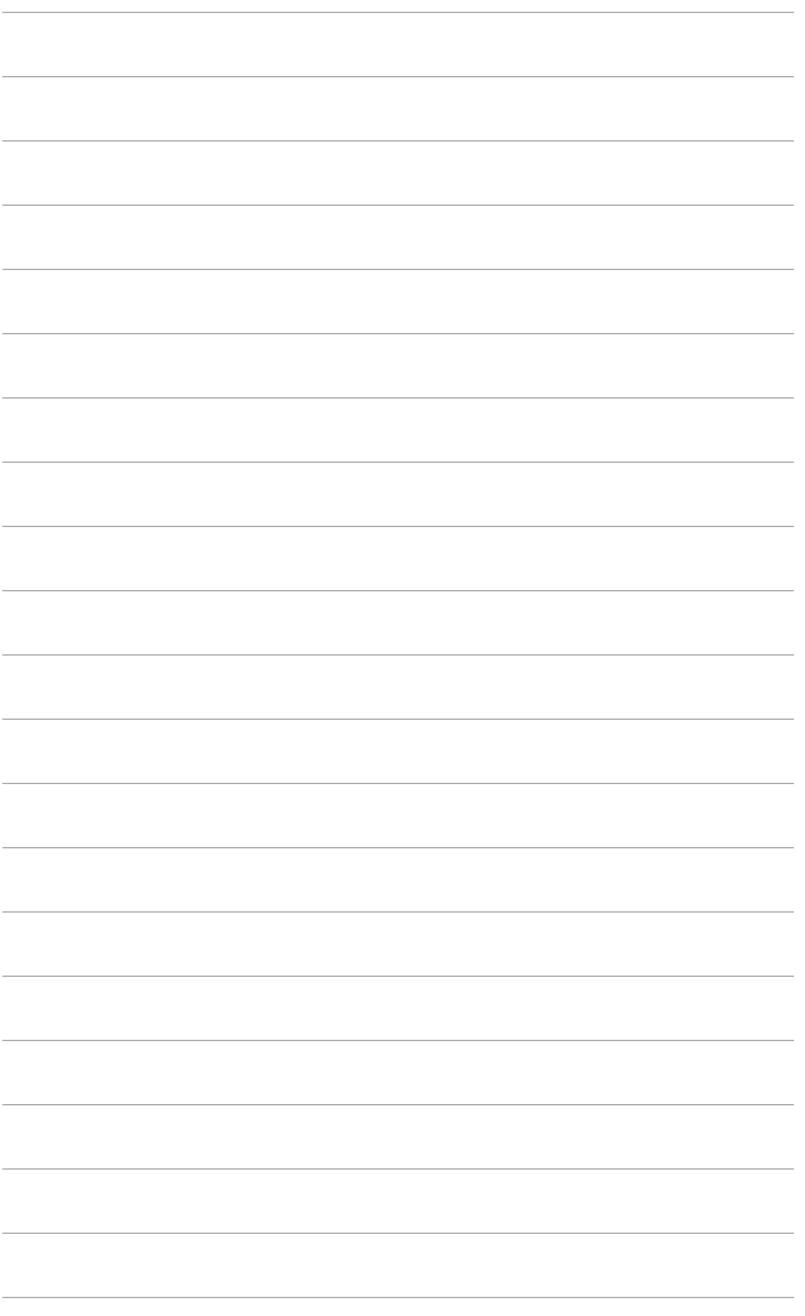

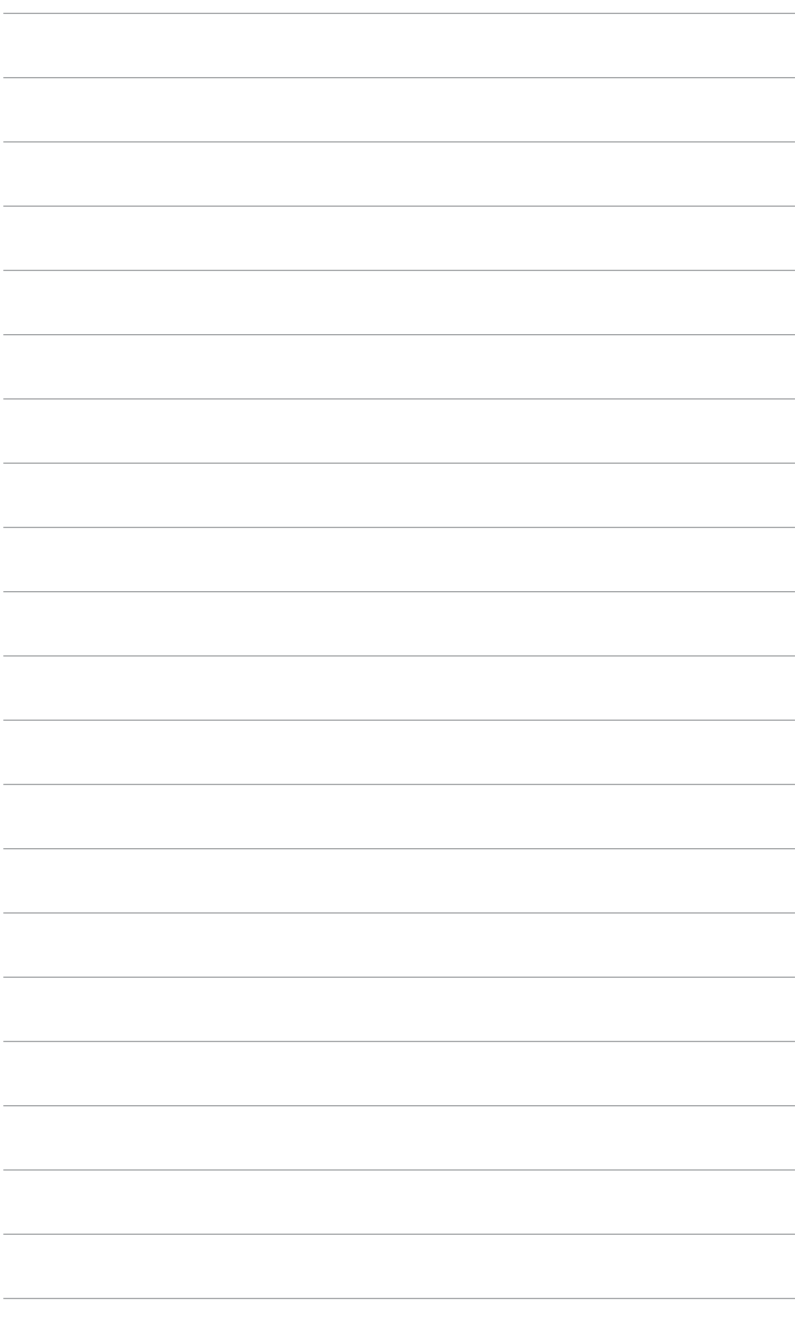

# <span id="page-14-0"></span>**2.1 Anbringen des Monitorarms/- fußes**

So bringen Sie die Monitorbasis an:

- 1. Legen Sie den Monitor mit dem Bildschirm nach unten zeigend auf einen **Tisch**
- 2. Verbinden Sie den Monitorfuß mit dem Arm des Monitors und drehen Sie ihn im Uhrzeigersinn.
- 3. Passen Sie den Monitor in den Winkel an, der am bequemsten für Sie ist.

Wir empfehlen Ihnen ein weiches Tuch auf den Tisch zu legen, um Schäden an dem Monitor zu vermeiden.

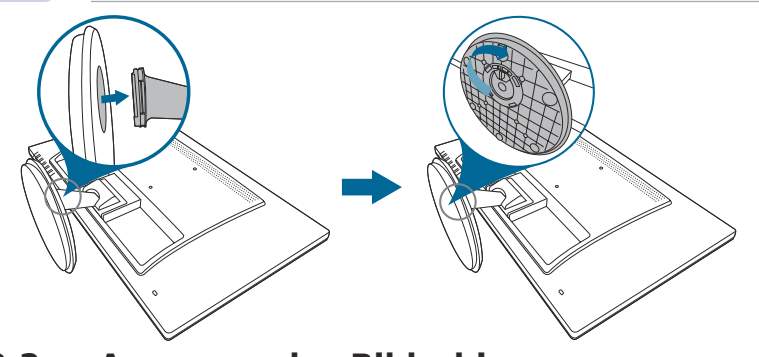

## **2.2 Anpassen des Bildschirms**

- Schauen Sie bitte auf die volle Fläche des Bildschirms und passen die Position des Bildschirms an, um einen optimalen Blickwinkel zu erhalten.
- Halten Sie den Monitorfuß fest, damit der Monitor beim Anpassen des Blickwinkels nicht umkippt.
- Der empfohlene Einstellungswinkel ist +20 bis -5˚.

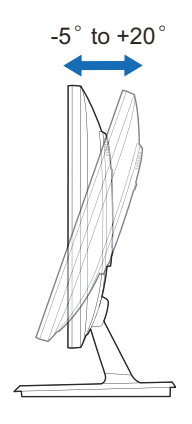

<span id="page-15-0"></span>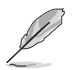

Beim Einstellen des Betrachtungswinkels ist es normal, dass Monitor und Bild etwas wackeln können.

## **2.3 Abnehmen des Halters/Fußes (für VESA Wandmontage)**

Der Halter/Fuß des Monitors kann zur VESA-Wandmontage abgenommen werden.

So entfernen Sie den Halter/Monitorfuß:

- 1. Legen Sie den Monitor mit dem Bildschirm nach unten zeigend auf einen Tisch.
- 2. Entfernen Sie die Gummiabdeckungen in den vier Schraubenöffnungen. (Abbildung 1)
- 3. Entfernen Sie den Sockel (Abbildung 2).
- 4. Entfernen Sie die hintere Scharnierabdeckung (Abbildung 3).
- 5. Verwenden Sie einen Schraubendreher zum Entfernen der vier Schrauben am Scharnier (Abbildung 4) und entfernen Sie anschließend das Scharnier.

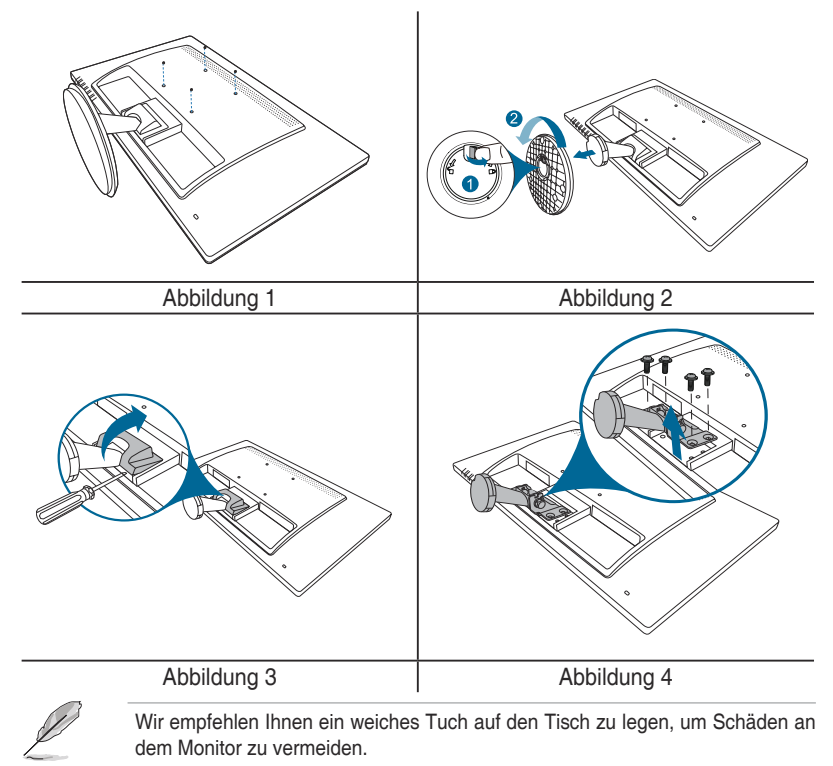

# <span id="page-16-0"></span>**2.4 Anschließen der Kabel**

Schließen Sie nach den nachstehenden Anweisungen die Kabel an:

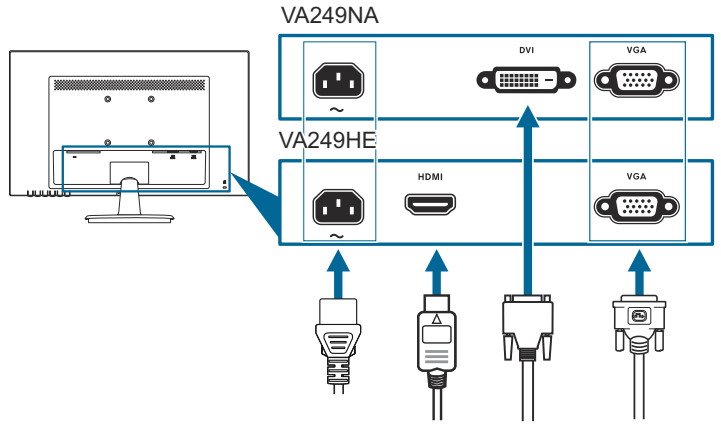

- **•. So.schließen.Sie.das.Netzkabel.an**: Verbinden Sie ein Ende des Netzkabels mit dem Netzanschluss des LCD-Monitors, das andere Ende verbinden Sie mit einer Steckdose.
- **•. So.schließen.Sie.das.VGA/DVI/HDMI-Kabel.an**:
	- a. Verbinden Sie ein Ende des VGA/DVI/HDMI-Kabels mit der VGA/DVI/ HDMI-Buchse des Monitors.
	- b. Verbinden Sie das andere Ende des VGA/DVI/HDMI-Kabels mit der VGA/DVI/HDMI-Buchse Ihres Computers.
	- c. Sichern Sie den VGA/DVI-Stecker mit den beiden Schrauben.

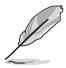

Nach dem Anschließen dieser Kabel können Sie die gewünschte Signalquelle über die Funktion "Eingangswahl" im OSD-Menü auswählen.

# **2.5 Einschalten des Monitors**

Drücken Sie die Ein-/Austaste  $\mathcal{O}$ . Siehe Seite 1-2 für die Position des Stromschalters. Die Betriebsanzeige  $\mathcal O$  leucht blau, wenn der Monitor EIN geschaltet ist.

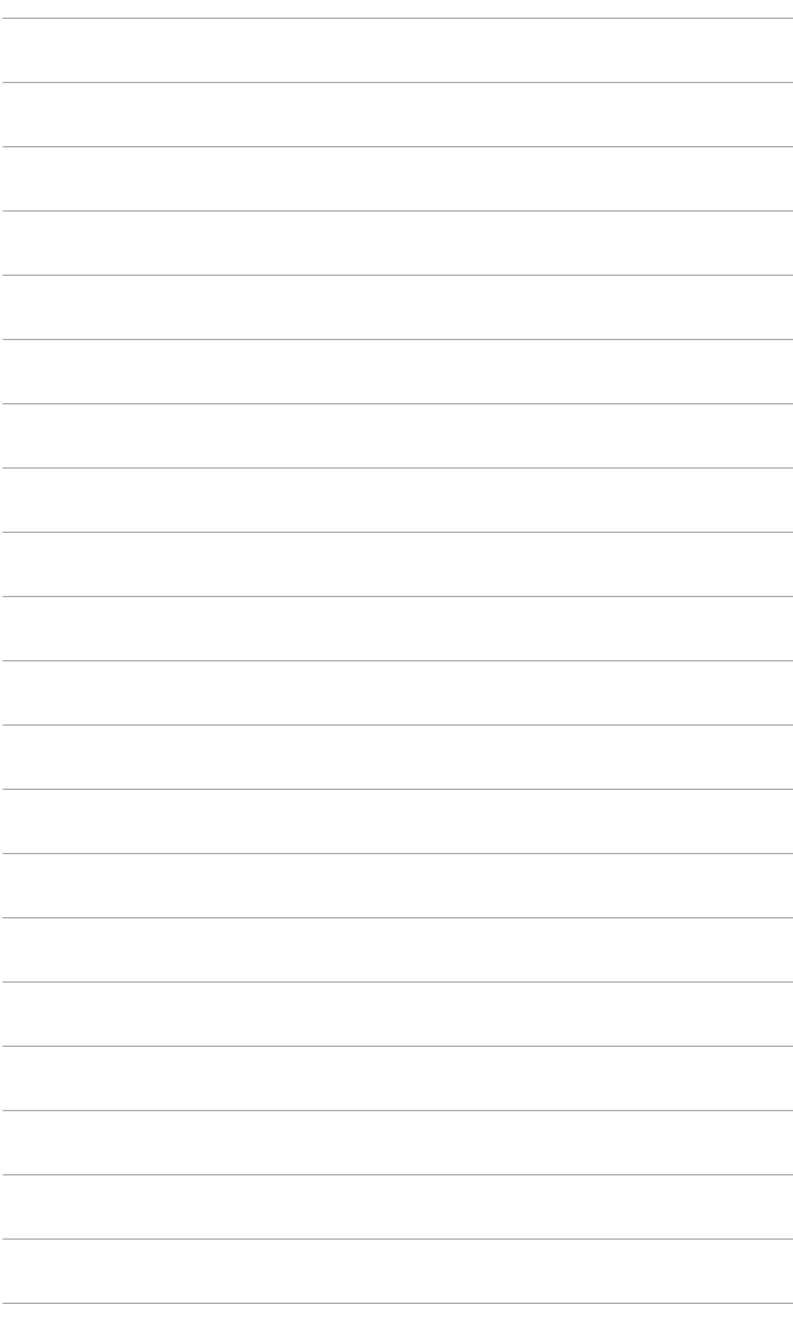

# <span id="page-18-0"></span>**3.1 Bildschirmmenü (OSD-Menü)**

## **3.1.1. Bedienungsvorgang**

- 1. Drücken Sie die MENU-Taste, um das OSD-Menü aufzurufen.
- 2. Drücken Sie auf **■/** und  $\bigoplus$  /  $\blacktriangle$ , um durch die Funktionen zu steuern. Heben Sie die gewünschte Funktion hervor; drücken Sie zum Aktivieren dieser auf die

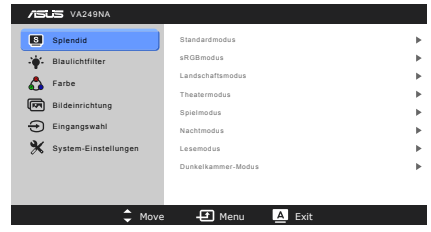

MENU-Taste. Wenn die ausgewählte Funktion ein Untermenü hat, drücken Sie erneut auf  $\bigcirc$  /  $\bigvee$  und  $\bigcirc$  /  $\bigtriangleup$  , um durch die Untermenüfunktionen zu steuern. Markieren Sie die gewünschte Untermenüfunktion und drücken Sie auf die MENU-Taste, um sie zu aktivieren.

- 3. Drücken Sie auf  $\mathbb{B}/\mathbb{V}$  und  $\mathbb{C}/\mathbb{A}$  um die Einstellungen der ausgewählten Funktion zu ändern.
- 4. Um das OSD-Menü zu verlassen und zu speichern, drücken Sie wiederholt auf 4. bis das OSD-Menü ausgeblendet wird. Wiederholen Sie zum Anpassen weiterer Funktionen die Schritte 1 bis 3.

## **3.1.2. Einführung.in.die.OSD-Funktionen**

### **1.. Splendid**

Diese Funktion bietet 8 Modi zur Auswahl. Jeder Modus hat eine Rückstellungsoption, damit Sie Ihre Einstellung behalten bzw. zum voreingestellten Modus zurückkehren können.

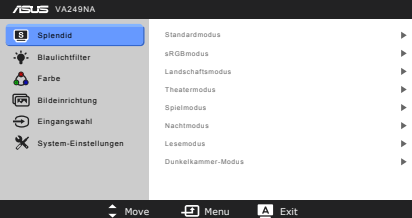

- **•. Standardmodus**: Beste Option für die Dokumentbearbeitung mit SPLENDIDPlus Video Verbesserung.
- **•. sRGBmodus**: Ideal zum Betrachten von Fotos und Grafiken vom PCs.
- **•. Landschaftsmodus**: Beste Wahl zur Anzeige von Landschaftsfotos mit SPLENDIDPlus Video Enhancement.
- **•. Theatermodus**: Beste Option für Filme mit der SPLENDIDPlus Video Enhancement.
- **•. Spielmodus**: Beste Option für Spiele mit der SPLENDIDPlus Video Enhancement.
- **•. Nachtmodus**: Beste Option für Spiele oder Filme mit dunklen Szenen mit der SPLENDIDPlus Video Enhancement.
- **•. Lesemodus**: Dies ist die beste Wahl zum Lesen von Büchern.
- **•. Dunkelkammer-Modus**: Dies ist die beste Wahl für eine schwach beleuchtete Umgebung.

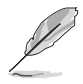

- Im Standardmodus sind die Funktionen ASCR, Sättigung, Schärfe und Hautton nicht vom Benutzer konfigurierbar.
- Im sRGBmodus sind die Funktionen Sättigung, Farbtemp., Hautton, Schärfe, Helligkeit, Kontrast und ASCR nicht vom Benutzer konfigurierbar.

#### **2.. Blaulichtfilter**

Mit dieser Funktion können Sie die Stufe des Blaulichtfilters anpassen.

- **Stufe 0: Keine Änderung.**
- **•. Stufe.1~4:** Je höher die Stufe, desto weniger blaues Licht wird gestreut. Wenn

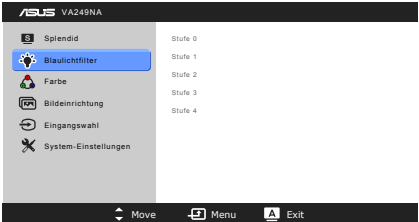

der Blaulichtfilter aktiviert ist, werden die Standardeinstellungen des Standardmodus automatisch importiert. Zwischen Stufe 1 und Stufe 3, kann die Funktion Helligkeit vom Benutzer konfiguriert werden. Stufe 4 ist die optimierte Einstellung. Die Helligkeitsfunktion kann nicht vom Benutzer konfiguriert werden.

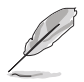

Bitte beachten Sie die folgenden Hinweise, um die Augenbelastung zu lindern:

- Benutzer sollten Pausen von der Benutzung des Monitors einlegen, wenn sie über viele Stunden hinweg daran arbeiten. Nach jeweils 1 Stunde Arbeit am Computer wird eine kurze Pause (mind. 5 Minuten) empfohlen. Kürzere und häufigere Pausen sind effektiver als eine einzelne lange Pause.
- Um die Belastung und Trockenheit in ihren Augen zu minimieren, sollten Benutzer ihre Augen regelmäßig ausruhen, indem sie auf weit entfernte Gegenstände blicken.
- Augenübungen können bei der Verringerung der Augenbelastung helfen. Wiederholen Sie diese Übungen regelmäßig. Wenn die Augenbelastung weiter anhält, suchen Sie bitte einen Arzt auf. Augenübungen: (1) Schauen Sie wiederholt nach oben und unten (2) Rollen Sie langsam Ihre Augen (3) Bewegen Sie Ihre Augen diagonal.
- Hochenergetisches blaues Licht kann zu einer Augenbelastung und AMD (altersbedingte Makuladegeneration) führen. Blaulichtfilter für 70% (max.) Reduzierung von schädlichem blauen Licht, um CVS (Computer Vision Syndrom) zu vermeiden.

#### **3.. Farbe.**

Sie können über dieses Menü Helligkeit, Kontrast, Sättigung Farbtemp. und Hautton anpassen.

**•. Helligkeit**: Der Anpassungsbereich liegt zwischen 0 bis 100.  $\bullet$  /  $\blacktriangle$ ist eine Schnelltaste zum Aktivieren dieser Funktion.

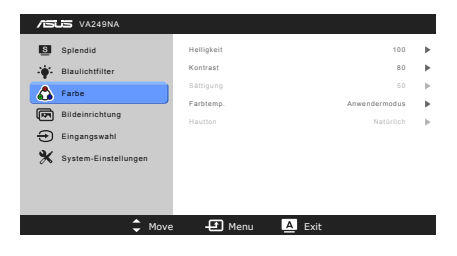

- **•. Kontrast**: Der Einstellbereich reicht hier von 0 bis 100.
- **•. Sättigung**: Der Einstellbereich reicht hier von 0 bis 100.
- **•. Farbtemp.**: Es stehen Ihnen vier Farbmodi zur Auswahl: Kühl, Normal, Warm und Anwendermodus.
- **•. Hautton**: Es stehen Ihnen drei Farbmodi zur Auswahl: Rötlich, Natürlich und Gelblich.

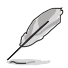

Im Anwendermodus sind die Farben von R (Rot), G (Grün) und B (Blau) frei konfigurierbar; der Einstellbereich liegt zwischen 0-100.

### **4.. Bildeinrichtung**

Sie können Schärfe, Trace Free, Kontrollen, ASCR, Position (nur VGA), Fokus (nur VGA) und Auto-Einstellung in diesem Menü einstellen.

- **•. Schärfe**: Der Einstellbereich reicht hier von 0 bis 100.
- **•. Trace.Free**: Passt die Reaktionszeit des Monitors an.

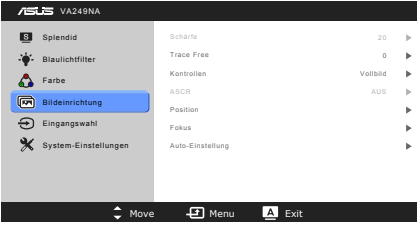

- **•. Kontrollen**: Passt das Seitenverhältnis auf "Vollbild" oder "4:3" an.
- **•. ASCR**: Hier können Sie die Funktion ASCR (ASUS Smart Contrast Ratio) ein-/ausschalten.
- **•. Position.(Nur.für.VGA-Eingang.verfügbar)**: Hier können Sie die horizontale Position (H-Position) und die vertikale Position (V-Position) des Bildes einstellen. Der Einstellbereich reicht hier von 0 bis 100.
- **•. Fokus.(Nur.für.VGA-Eingang.verfügbar)**: Durch Einstellung der Funktionen "Phase" und "Takt" können Sie die horizontale und vertikale Bildstörung verringern. Der Einstellbereich reicht hier von 0 bis 100.
- 
- Die Funktion Phase erlaubt Ihnen, die Phase des Pixeltaktsignals einzustellen. Bei einer falschen Phaseneinstellung können horizontale Störungen auf dem Bildschirm erscheinen.
- Die Funktion Takt (Pixelfrequenz) bestimmt die Anzahl der Pixel, die bei jedem horizontalen Abtasten abgetastet werden. Wenn die Frequenz nicht passt, können vertikale Streifen auf dem Bildschirm auftreten und das Bild unproportional erscheinen lassen.
- **•. Auto-Einstellung**: Passt Position, Takt und Phase des Bildes automatisch optimal an (nur beim VGA-Modus).

#### **5.. Eingangswahl.**

Mit dieser Funktion können Sie Ihre bevorzugte Eingangsquelle auswählen.

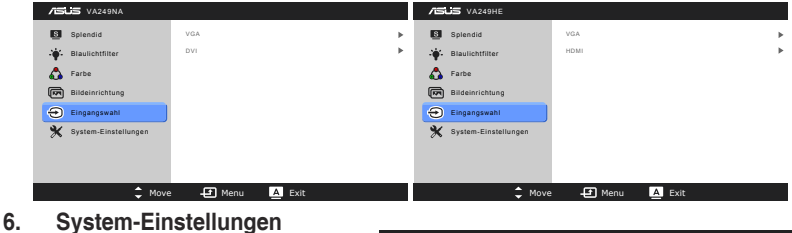

## Ermöglicht Ihnen die Anpassung des Systems.

**•. Splendid.Demo.Mode**: Unterteilt den Bildschirm zum Vergleich der Splendid-Modi in zwei Teile.

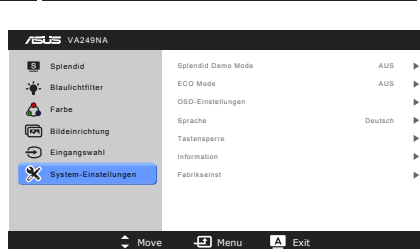

- **•. ECO.Mode**: Reduzierung des Stromverbrauchs.
- **•. OSD-Einstellungen**:
	- Hier können Sie die horizontale Position (H-Position) und die vertikale Position (V-Position) des OSD-Menüs auf 0 bis 100 einstellen.
	- \* Sie können die OSD-Abschaltzeit auf 10 bis 120 einstellen.
	- \* Sie können die DDC/CI-Funktion aktivieren oder deaktivieren.
	- \* Sie können den OSD-Hintergrund auf opak bis transparent einstellen.
- **•. Sprache**: Sie können unter 21 Sprachen auswählen: Englisch, Französisch, Deutsch, Italienisch, Spanisch, Niederländisch, Portugiesisch, Russisch, Tschechisch, Kroatisch, Polnisch, Rumänisch, Ungarisch, Türkisch, Vereinfachtes Chinesisch, Traditionelles Chinesisch, Japanisch, Koreanisch, Thailändisch, Indonesisch, Persisch.
- **•. Tastensperre**: Tastensperre: aktiviert die Funktion Tastensperre. Ein langer Druck von 5 Sekunden auf die MENU Taste deaktiviert die Funktion Tastensperre.
- **•. Information**: Hier werden Informationen zu dem Monitor angezeigt.
- **•. Fabrikseinst**: Die Option "JA" stellt die Standardeinstellungen wieder her.

# <span id="page-23-0"></span>**3.2 Technische Daten**

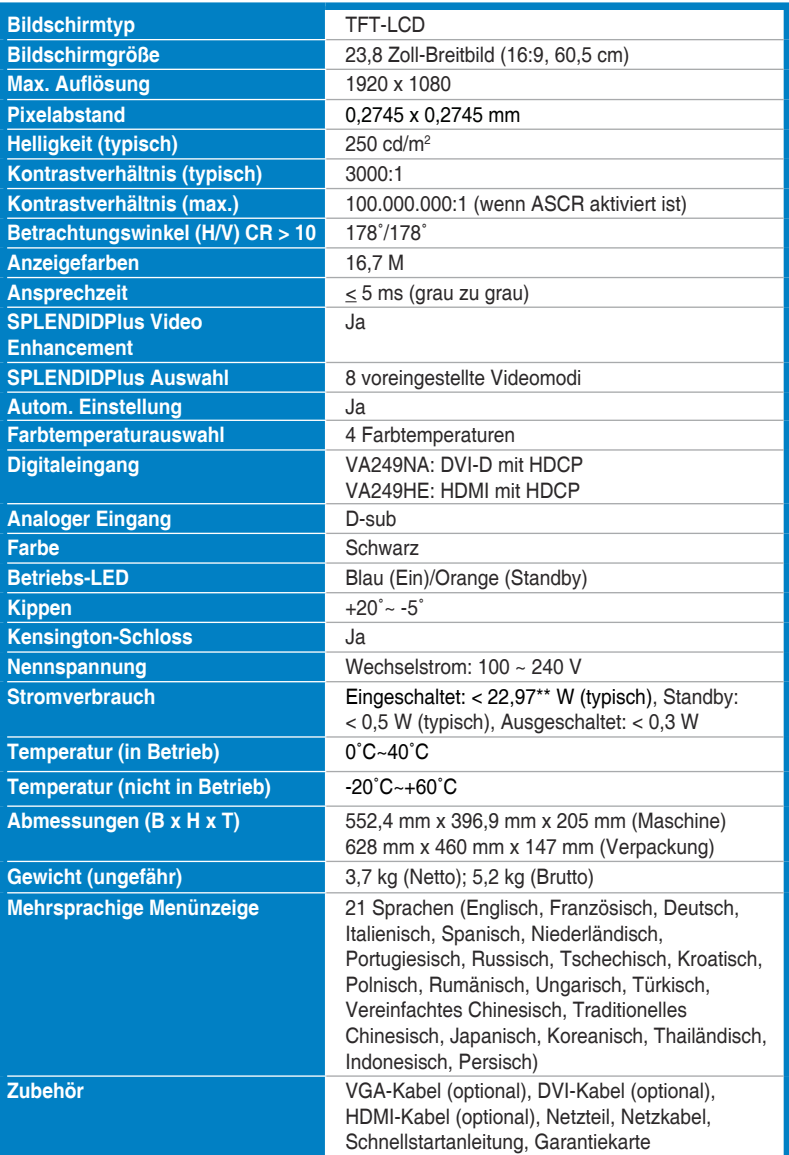

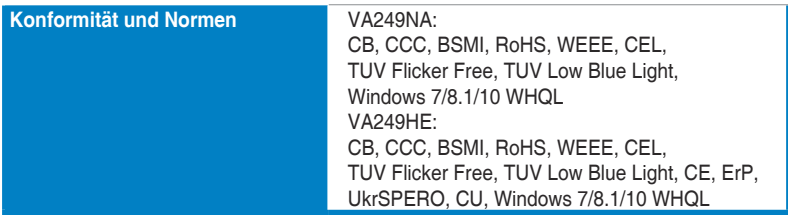

**\*Die.technischen.Daten.können.ohne.Ankündigung.geändert.werden.**

**\*\*Messung.einer.Bildschirmhelligkeit.von.200.nits.ohne.Audio/USB/ Kartenleser-Verbindung.**

## <span id="page-25-0"></span>**3.3 Fehlerbehebung (Häufig gestellte Fragen)**

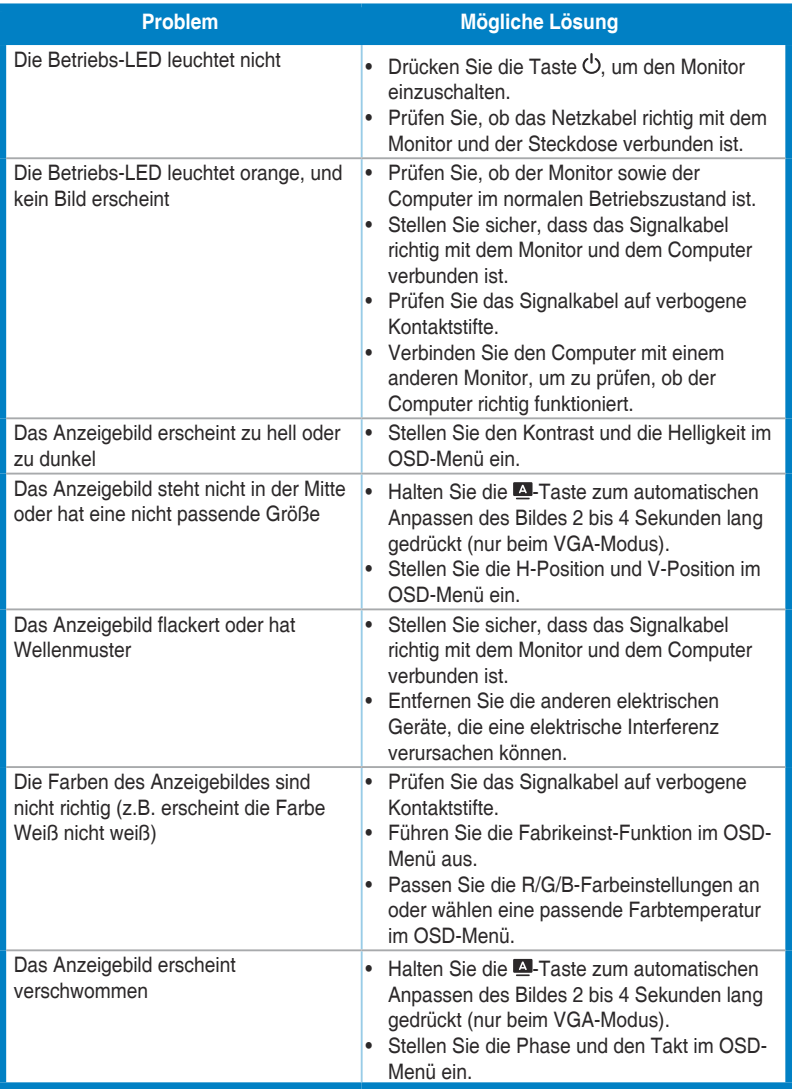

# <span id="page-26-0"></span>**3.4 Unterstützte Anzeigemodi**

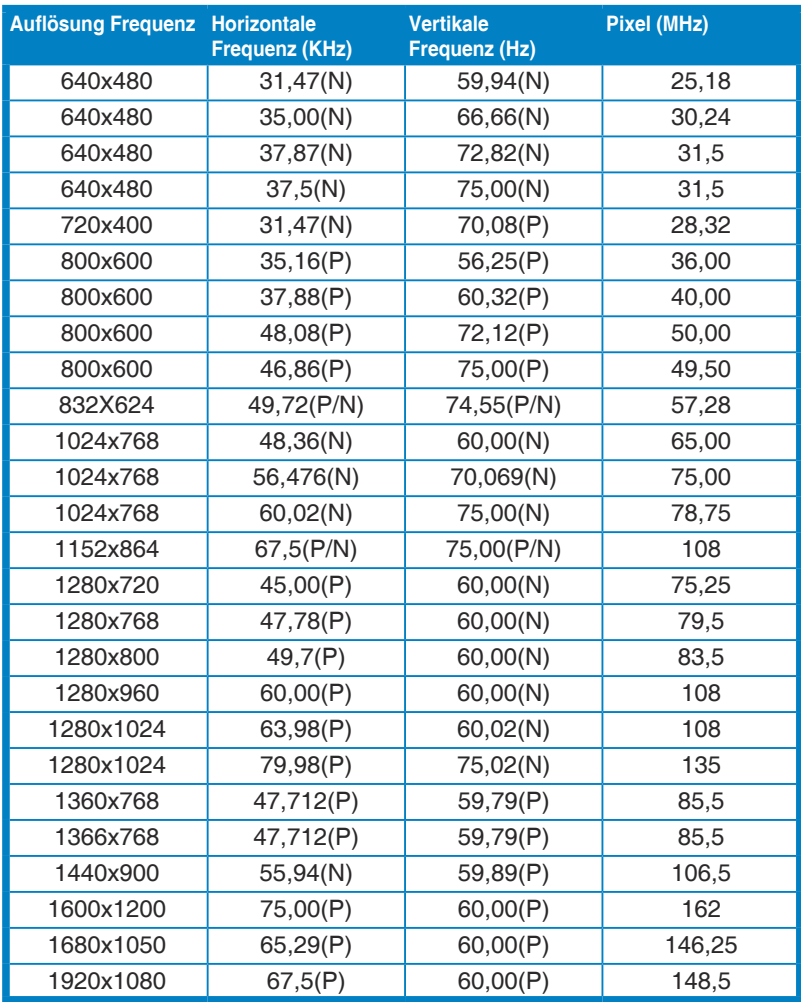

\* "P" / "N" steht für "Positiv" / "Negativ" Polarität des eingehenden H-Sync/V-Sync (Eingangstiming).

Wenn der Monitor im Videomodus betrieben wird (d.h. keine Daten anzeigt), werden die folgenden **hochauflösenden.Modi.zusätzlich.zum.normalauflösenden.Video.unterstützt.**

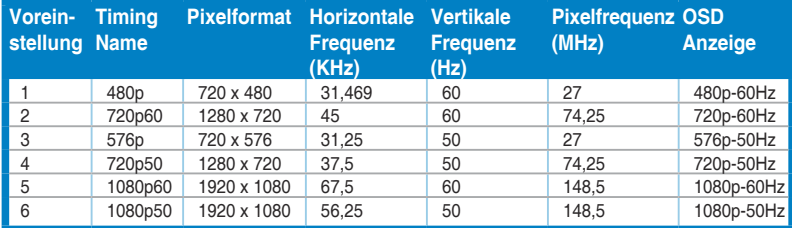

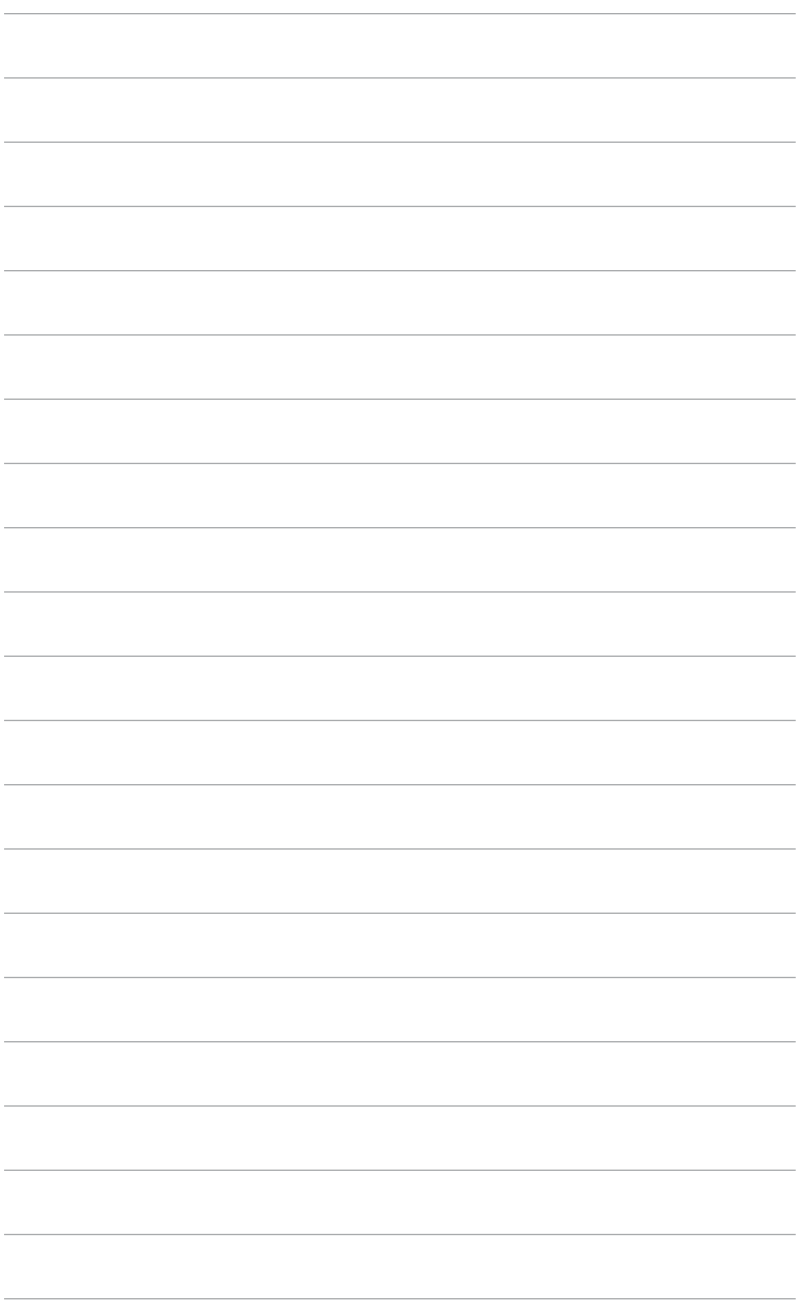

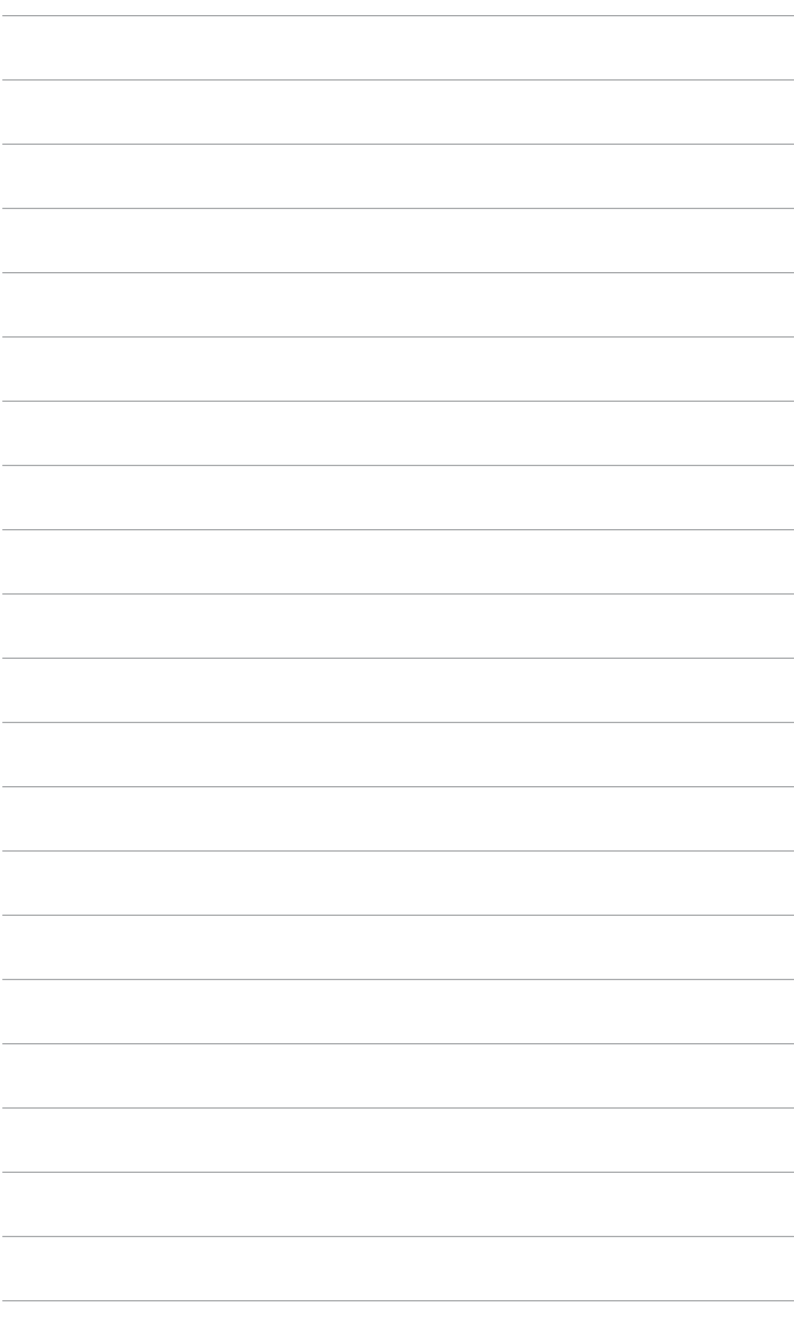